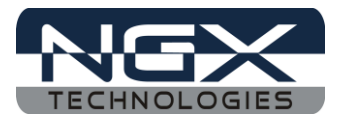

# **LPC1768-Xplorer**

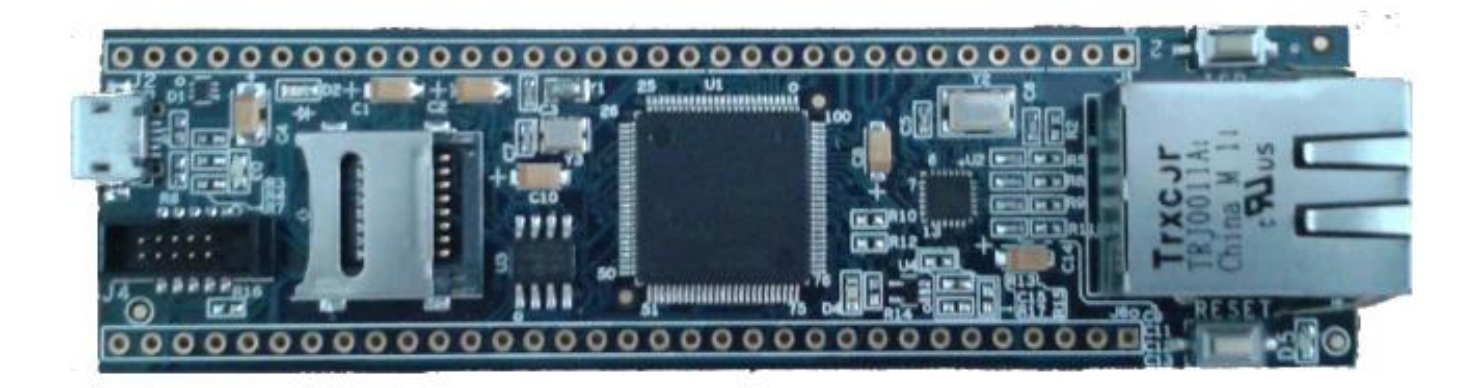

**Fig.1**

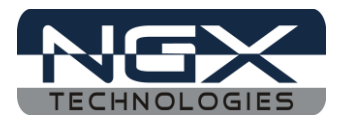

### **About NGX Technologies**

NGX Technologies is a premier supplier of development tools for the ARM7, ARM Cortex M0, M3 and M4 series of microcontrollers. NGX provides innovative and cost effective design solutions for embedded systems. We specialize in ARM MCU portfolio, which includes ARM7, Cortex-M0, M3 & M4 microcontrollers. Our experience with developing evaluation platforms for NXP controller enables us to provide solutions with shortened development time thereby ensuring reduced time to market and lower development costs for our customers. Our cost effective and feature rich development tool offering, serves as a testimony for our expertise, cost effectiveness and quality.

## **Contact Information:**

NGX Technologies Pvt. Ltd. No.216, 5th main Road, R.P.C. Layout, Vijayanagar 2nd Stage, Bangalore – 560 104 Phone : +91-80-40925507 email:sales@ngxtechnologies.com

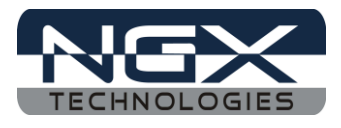

# **Table of Contents**

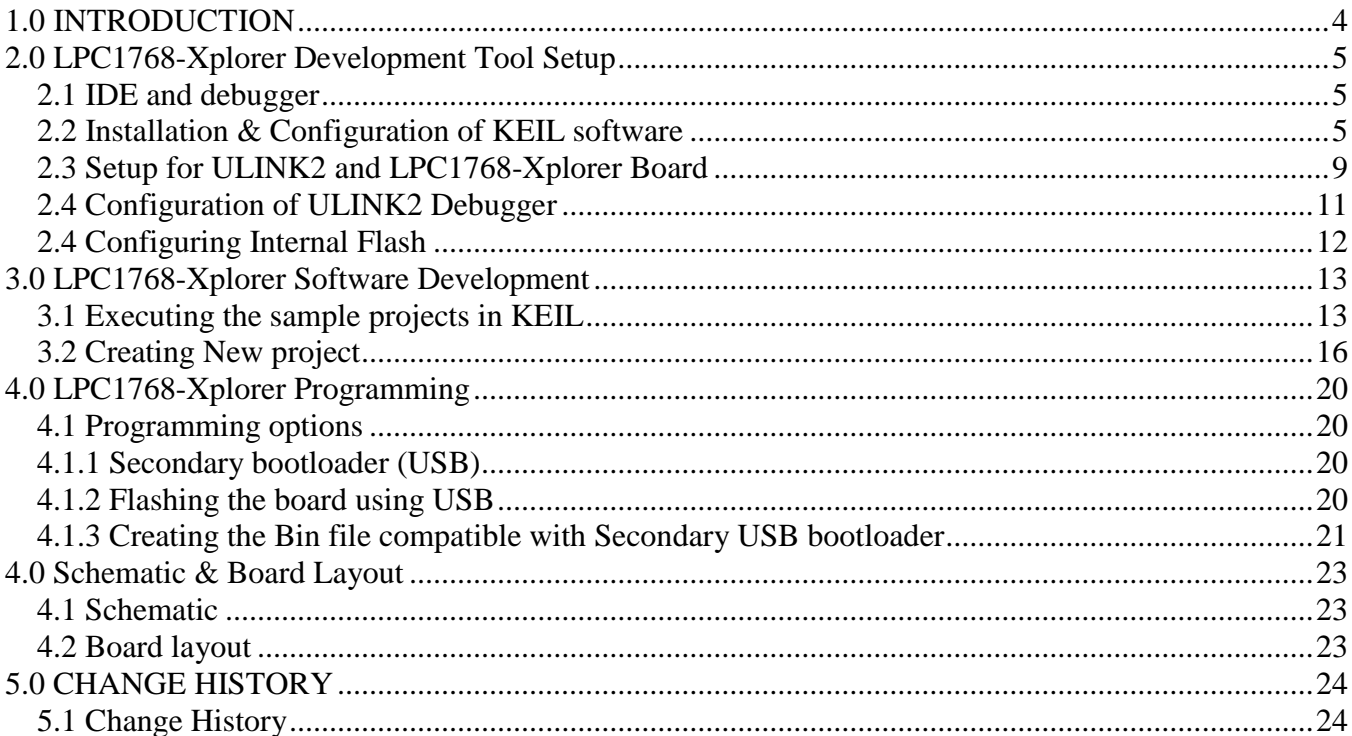

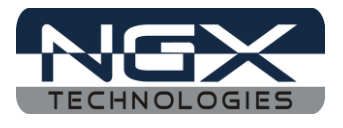

# <span id="page-3-0"></span>**1.0 INTRODUCTION**

This document is the User Manual for the LPC-1768-Xplorer, a low cost ARM Cortex-M3 based board by NGX Technologies. This document reflects its contents which include system setup, debugging, and software components. This document provides detailed information on the overall design and usage of the board from a systems perspective.

Before proceeding further please refer the quick start guide for LPC-1768-Xplorer features and hardware verification.

For LPC1768-Xplorer Quick Start Guide: [Click here.](http://shop.ngxtechnologies.com/download/Quickstartguide/Xplorer/LPC1768-Xplorer/LPC1768-Xplorer_Quick_Start_Guide.pdf)

For the most updated information on the LPC-1768-Xplorer board please refer to [NGX'website.](http://shop.ngxtechnologies.com/product_info.php?cPath=21_33&products_id=124)

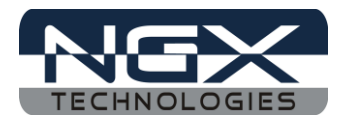

## <span id="page-4-0"></span>**2.0 LPC1768-Xplorer Development Tool Setup**

#### <span id="page-4-1"></span>**2.1 IDE and debugger**

As mentioned in the earlier section, NGX's MCU evaluation platforms are not coupled tightly with any one particular combination of IDE and debugger. The following sections will explain the setup for KEIL and ULINK2 as the IDE and debugger respectively.

## <span id="page-4-2"></span>**2.2 Installation & Configuration of KEIL software**

The Installation of KEIL software is explained below:

Step 1: Open the KEIL setup

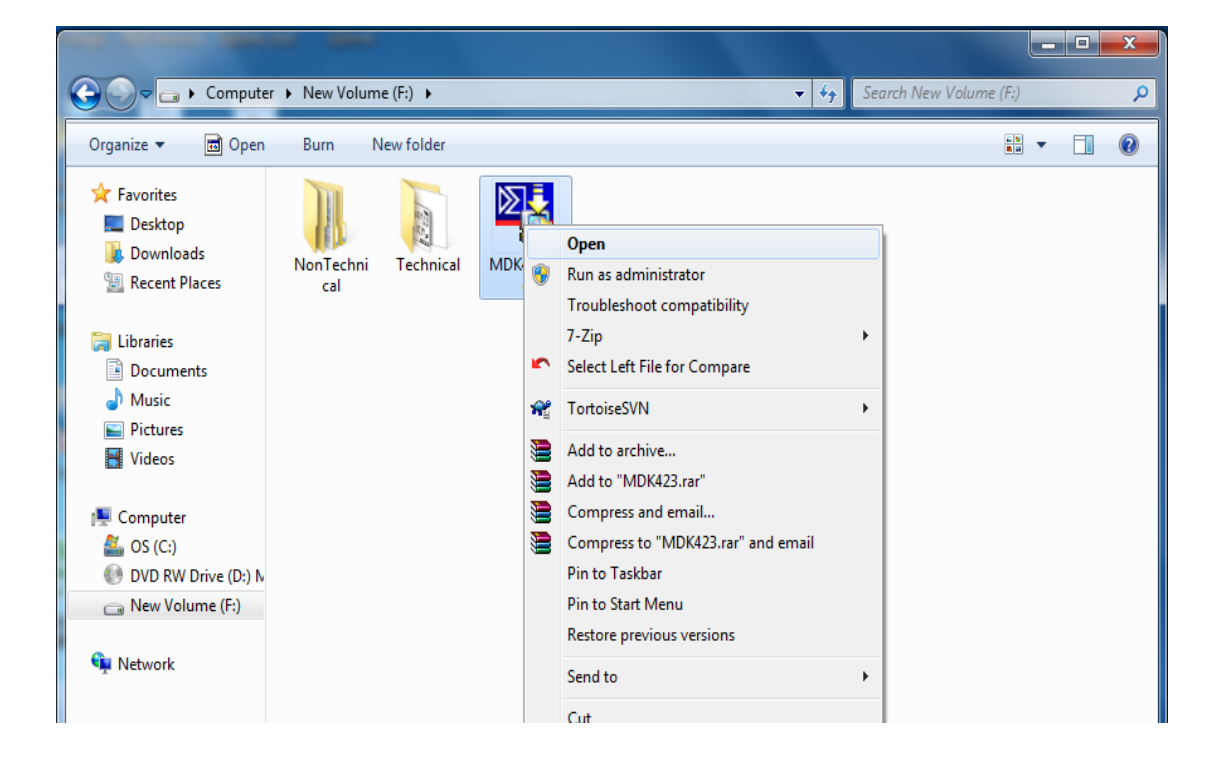

**Fig.2**

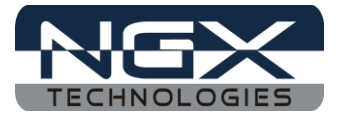

Step 2: Click on Next.

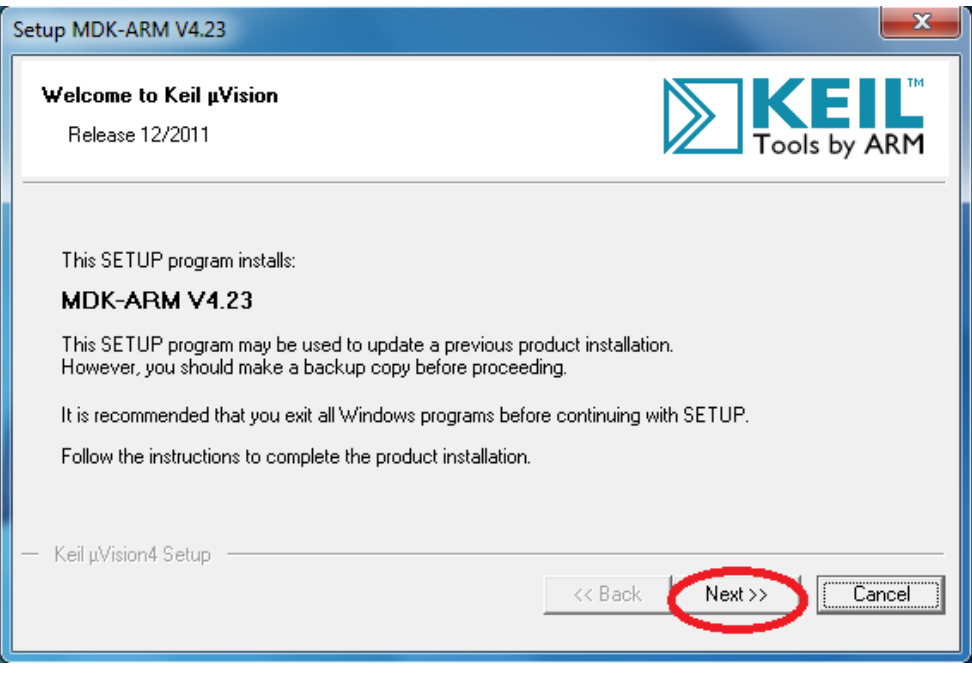

**Fig.3**

Step 3: Select Terms & conditions check box and click on Next

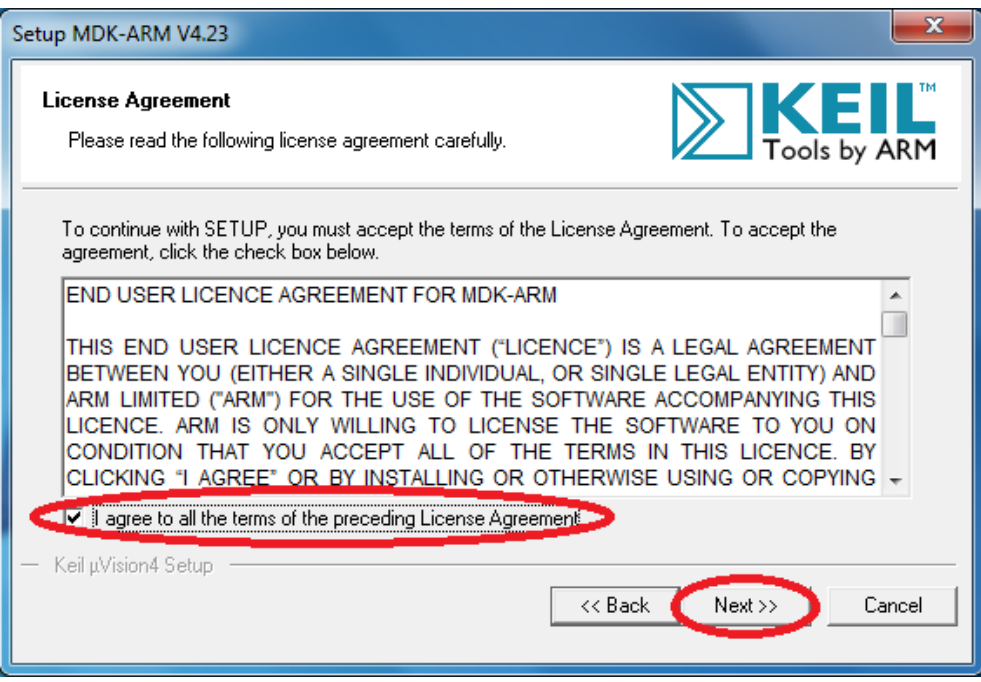

**Fig.4**

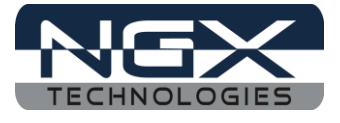

Step 4: Provide the destination path and Click on Next

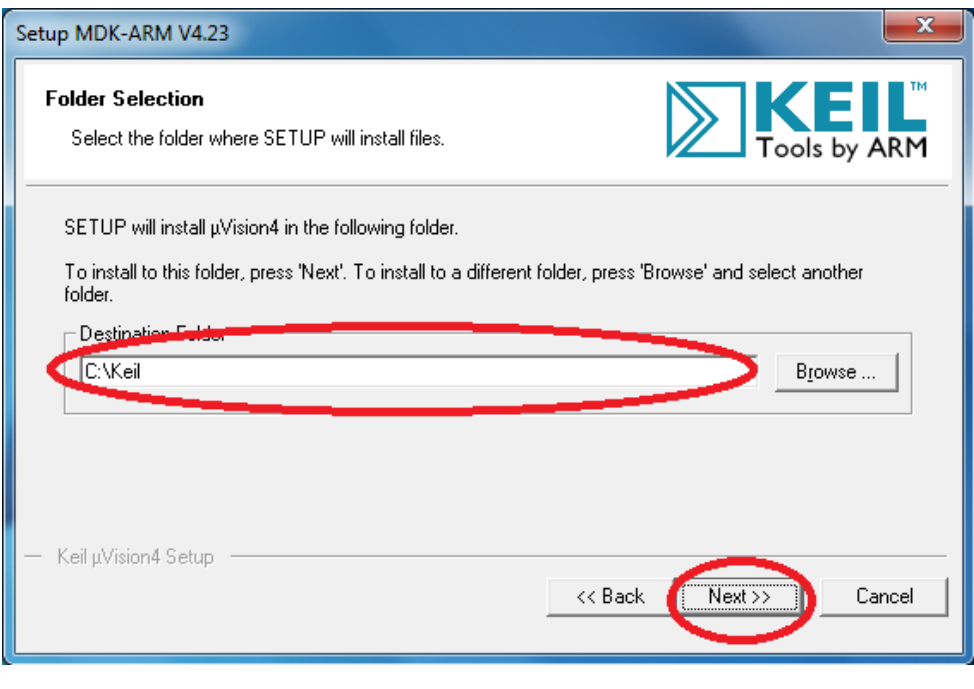

**Fig.5**

Step 5: Fill your Personal information and Click on Next

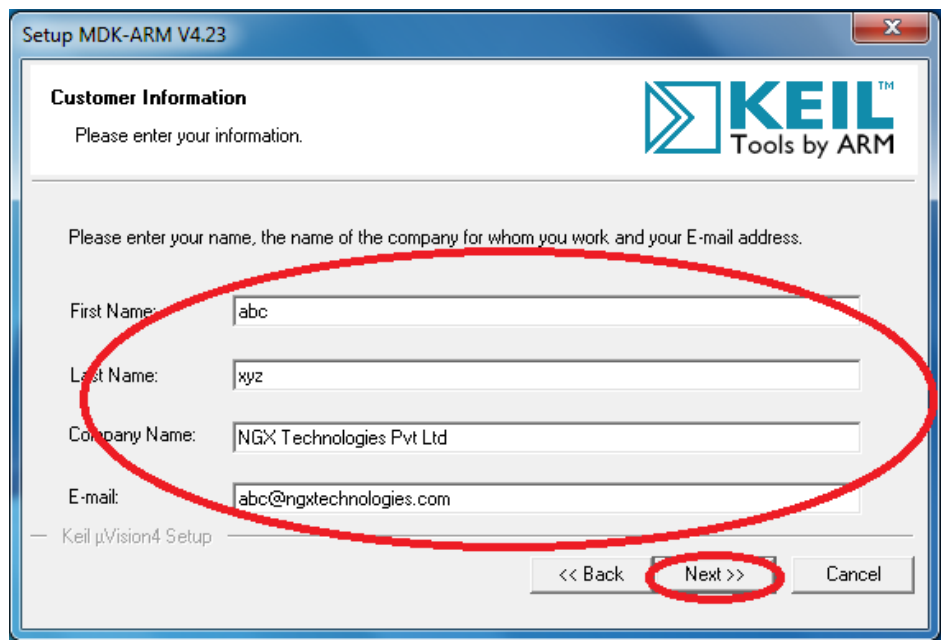

**Fig.6**

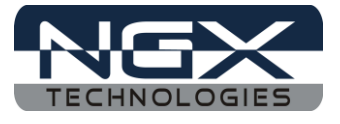

#### Step 6: Click on Next

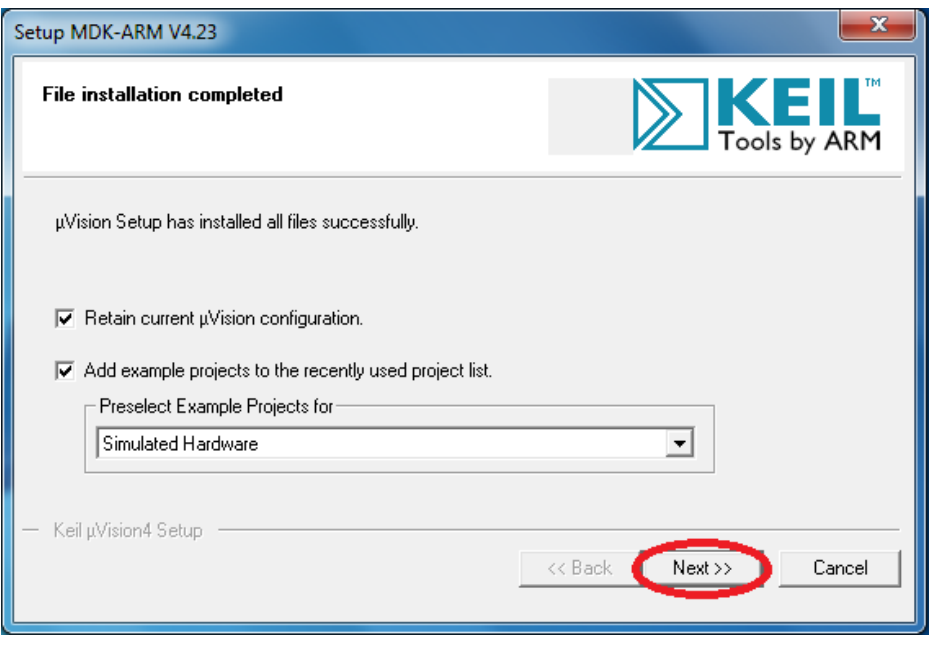

**Fig.7**

Step 7: Keil µVision4.23 setup is completed. Click on Finish.

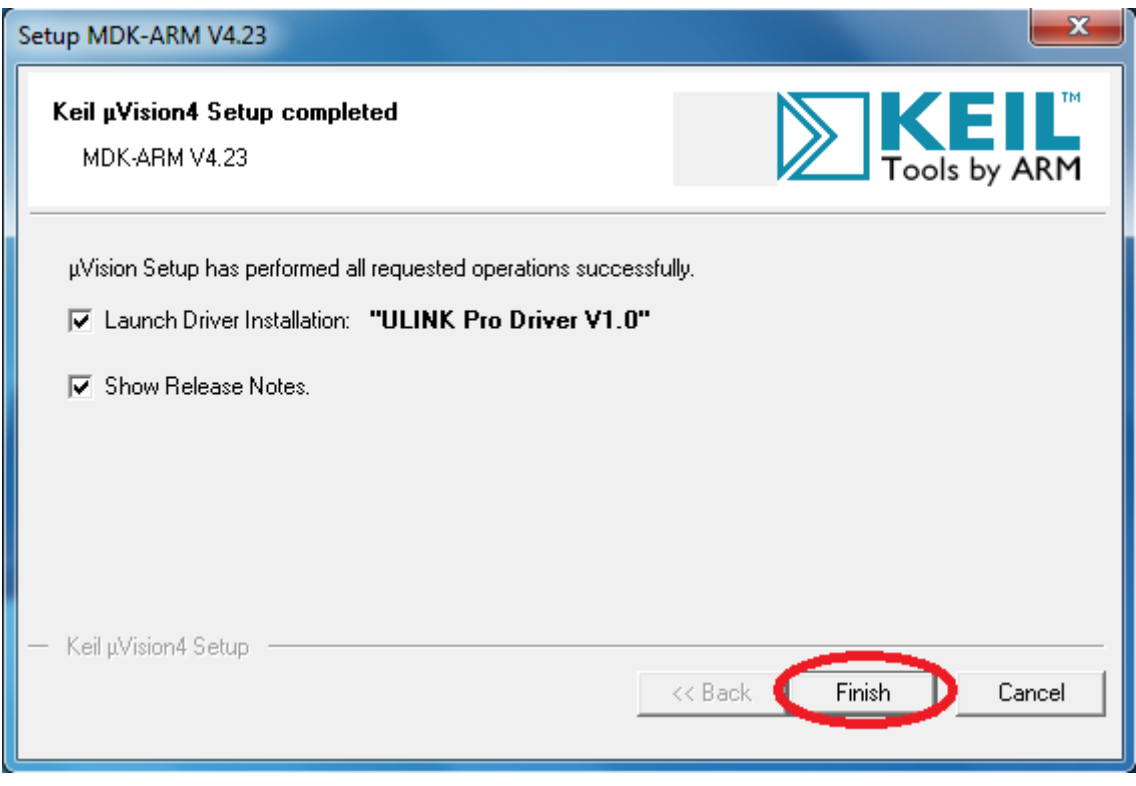

**Fig.8**

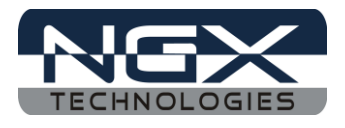

## <span id="page-8-0"></span>**2.3 Setup for ULINK2 and LPC1768-Xplorer Board**

The Xplorer board has on board '10-pin SWD/JTAG box'; ensure that the ULINK2/ME must havpin SWD/JTAG' support for development. The ULINK2 debugger, '20-pin to 10-pin adapter' and pin ribbon cable are not a part of the LPC1768 Xplorer package, the user needs to buy separately. To program/debug the KEIL examples you will need the following and the image shows the components:

- $\bullet$  ULINK2
- ARM JTAG to Cortex JTAG Adapter (20-pin to 10-pin Adaptor)
- 10-pin ribbon cable
- LPC1768 Xplorer Board
- One USB AM to Micro B cable

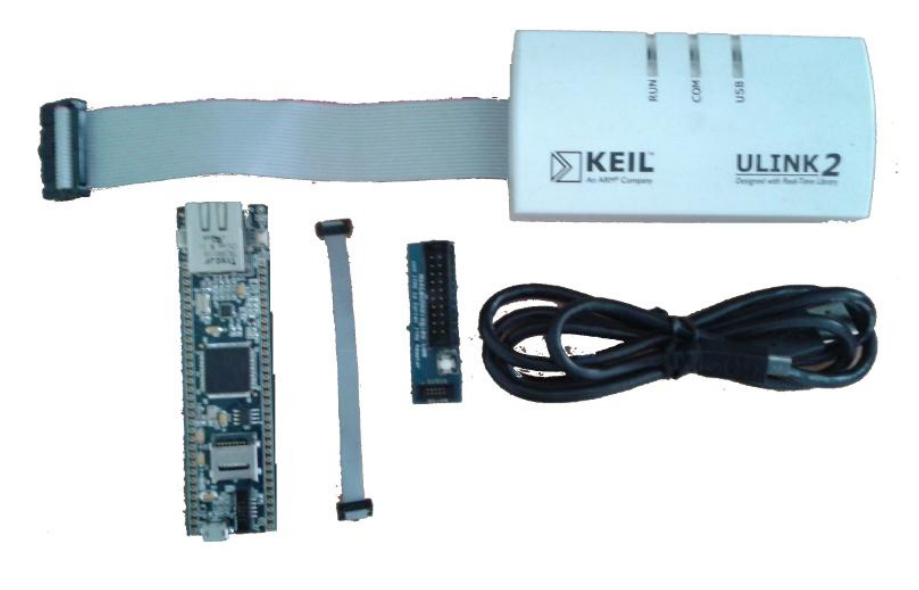

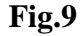

Steps to setup the ULINK2 and LPC1768 Xplorer Board:

*(Note: Please refer keil knowledgebase article for Connecting ULINK2/ME 10-pin ribbon cable to NGX Xplorer)*

Step 1: Connect one end of 10-pin ribbon cable to '20-pin to 10-pin adapter' as show in following image.

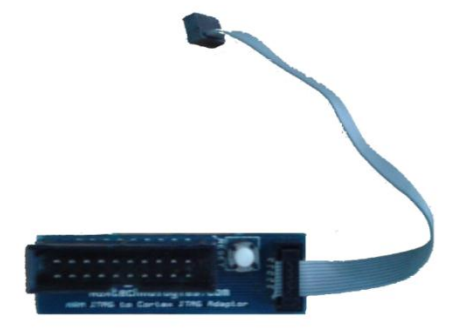

**Fig.10**

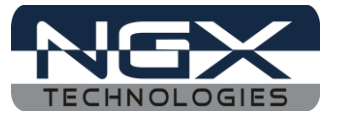

Step 2: Connect other end of 10-pin ribbon cable to '10-pin box header' of the LPC1768 Xplorer board as shown in the following image.

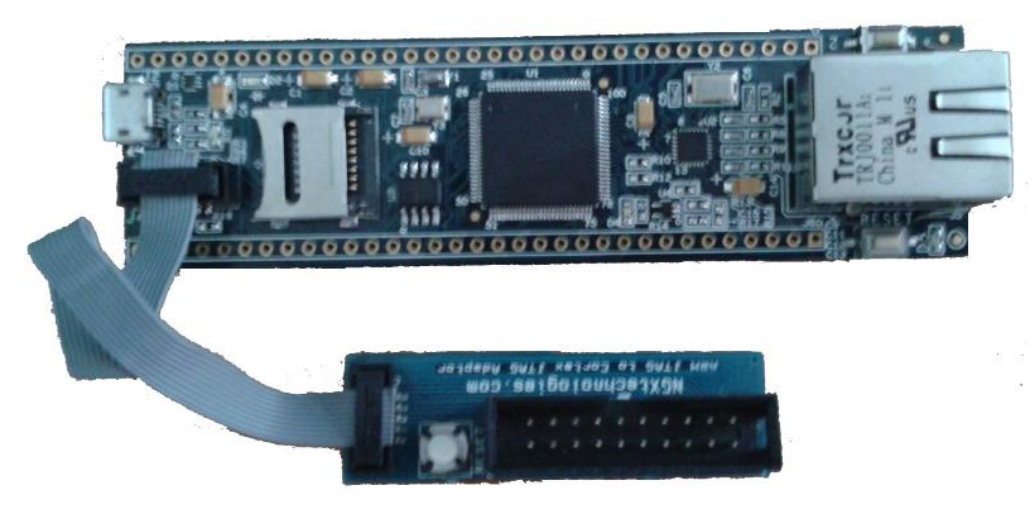

**Fig.11** 

Step 3: Now connect the 'ULINK2 20-pin cable' to '20-pin to 10-pin adapter', connect one end of 'USB AM to Micro B' cable to LPC1768 Xplorer board and other end to computer, connect one end of 'USB type B' to ULINK2 and other end to computer, as shown in the following image.

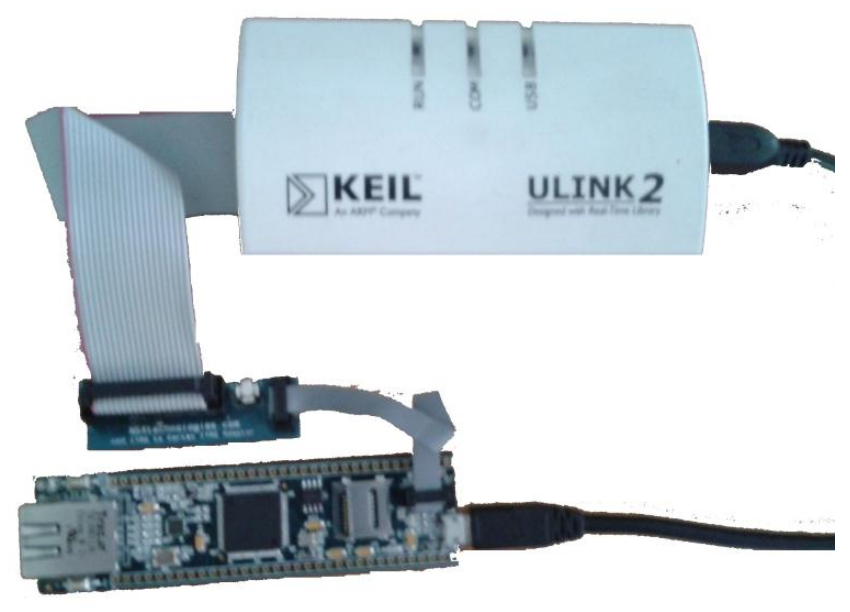

**Fig.12** 

Step 4: The setup is now ready to be used for development with **KEIL IDE** and **ULINK2**.

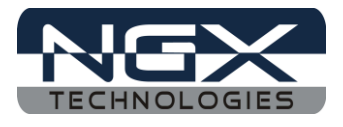

#### <span id="page-10-0"></span>**2.4 Configuration of ULINK2 Debugger**

The configuration flow of ULINK2 Debugger is explained below:

Step 1: Open the Keil Workspace, then by clicking on the **target** option, the window opens as shown below. Next click on Debug and then select the ULINK2/ME Cortex Debugger as shown in the image.

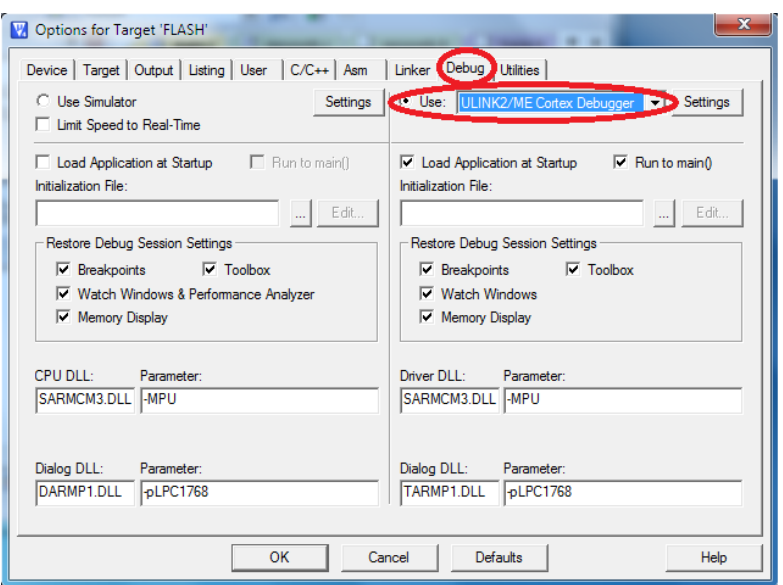

**Fig.13**

Step 2: Next Click on the settings option, the Cortex-M Target Driver Setup window opens then select JTAG port. After selection of the JTAG port the ULINK2 detected is as shown in the image below

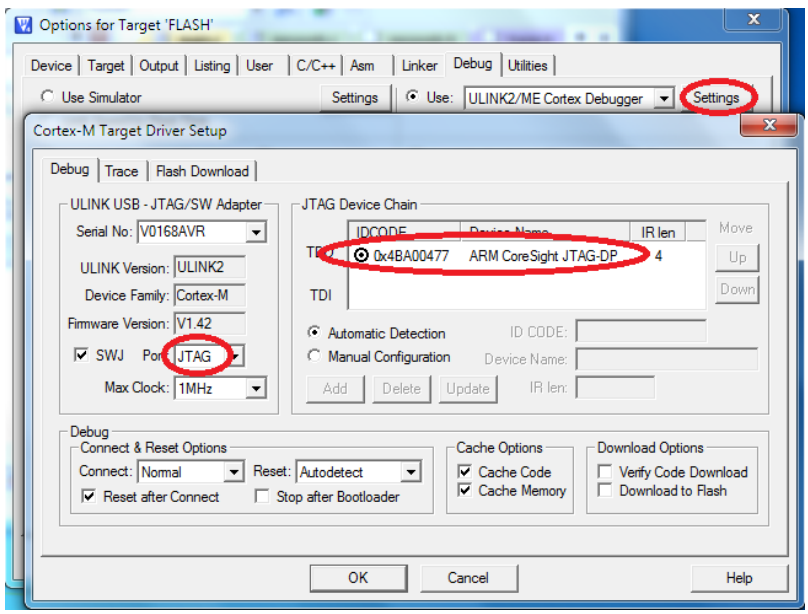

**Fig.14**

*Note: The Cortex M3 can be programed using SW or JTAG.*

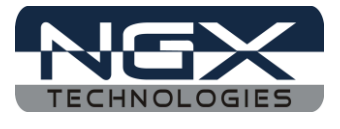

## <span id="page-11-0"></span>**2.4 Configuring Internal Flash**

Step 1: Open the Keil Workspace, then by clicking on the **target** option the widow opens as shown below, click on Utilities and select ULINK2/ME Cortex Debugger

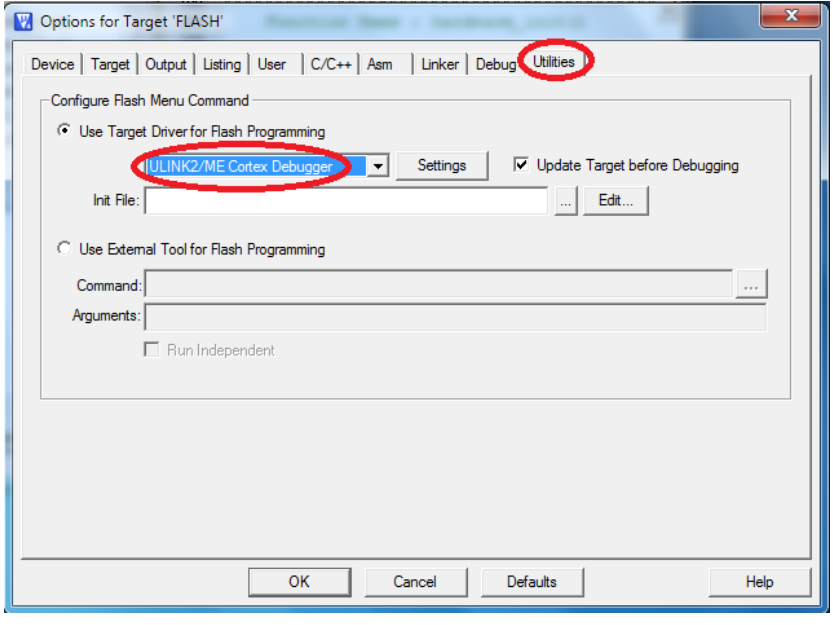

**Fig.15**

Step 2: Now Click on Settings, then in Cortex-M Target Driver setup click add and select FLASH on LPC17xx Flash programing algorithm and click add.

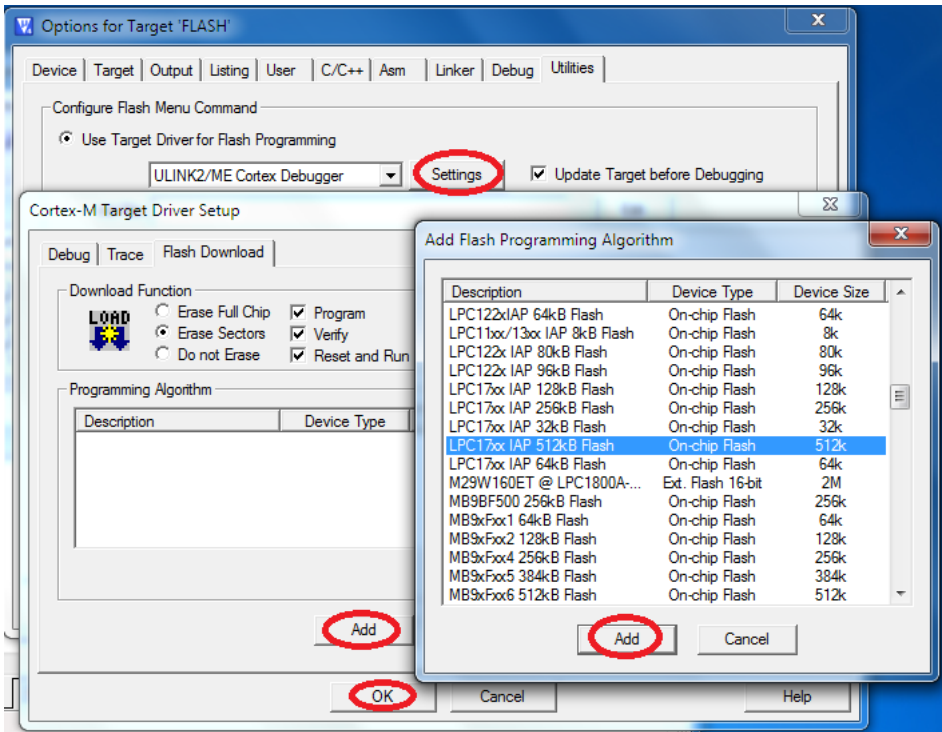

**Fig.16**

Click OK to complete the ULINK2 Debugger configuration.

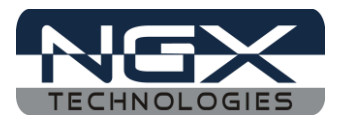

## <span id="page-12-0"></span>**3.0 LPC1768-Xplorer Software Development**

#### <span id="page-12-1"></span>**3.1 Executing the sample projects in KEIL**

Please note that the sample programs are available once the product is registered.

Steps to execute the sample project:

Step 1: Open the project folder.

Step 2: Then open the file project\_name.uvproj (Example: Blinky.uvproj.)

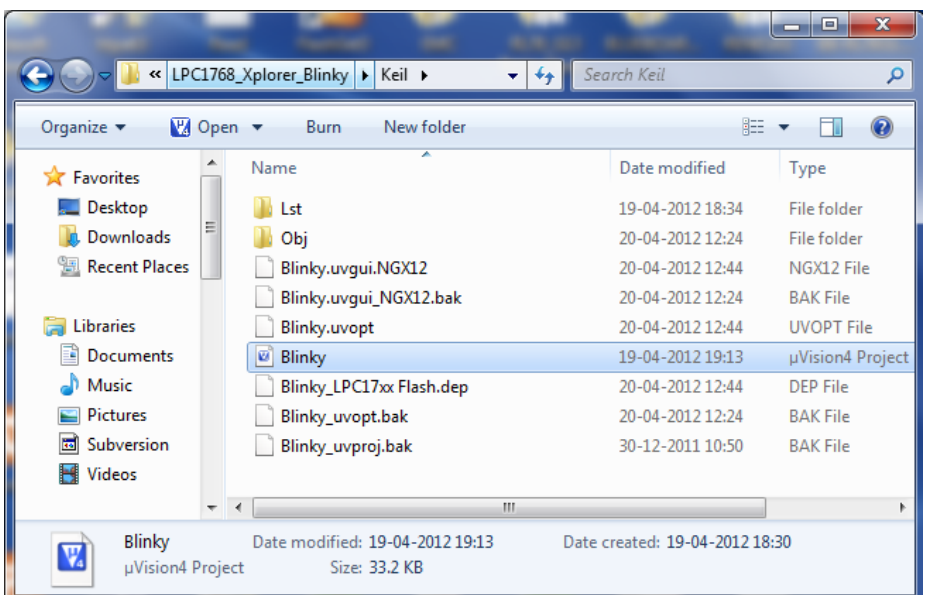

**Fig.17**

Step 3: This launches the IDE

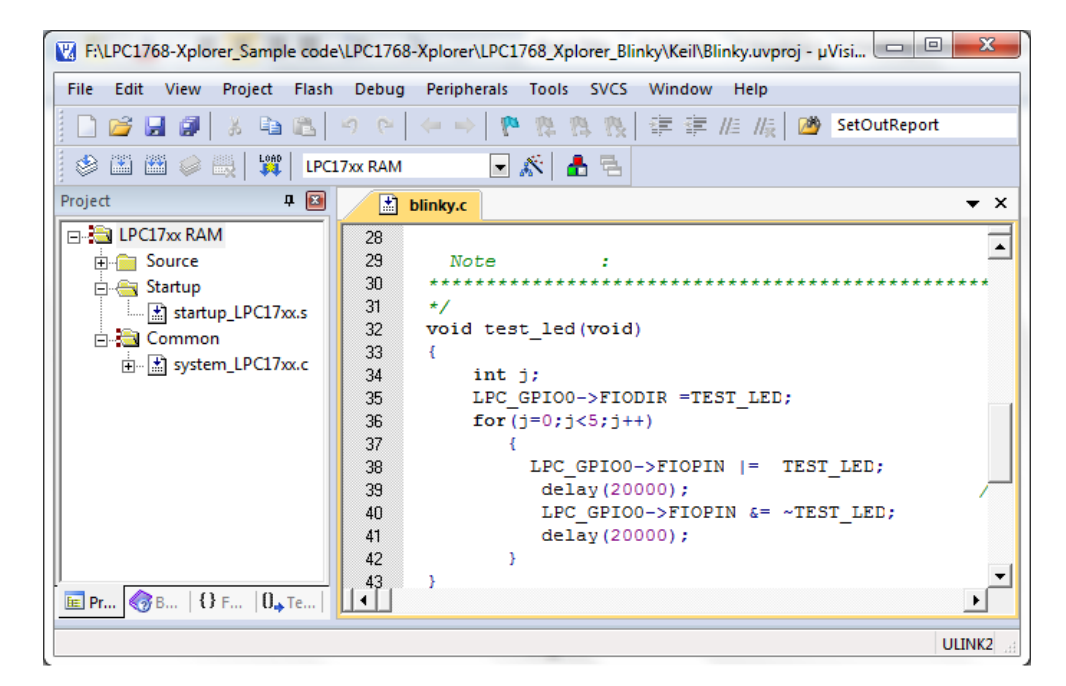

**Fig.18**

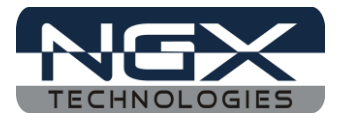

If you are using ulink2 debugger, click Debug on menu bar then click on start/stop debug session; click Run (F5) to execute from the Internal RAM, LED's (D4) on Xplorer should blink.

Steps to execute the sample project in Internal Flash:

Step 4: Select LPC17xx Flash option as shown in the below image.

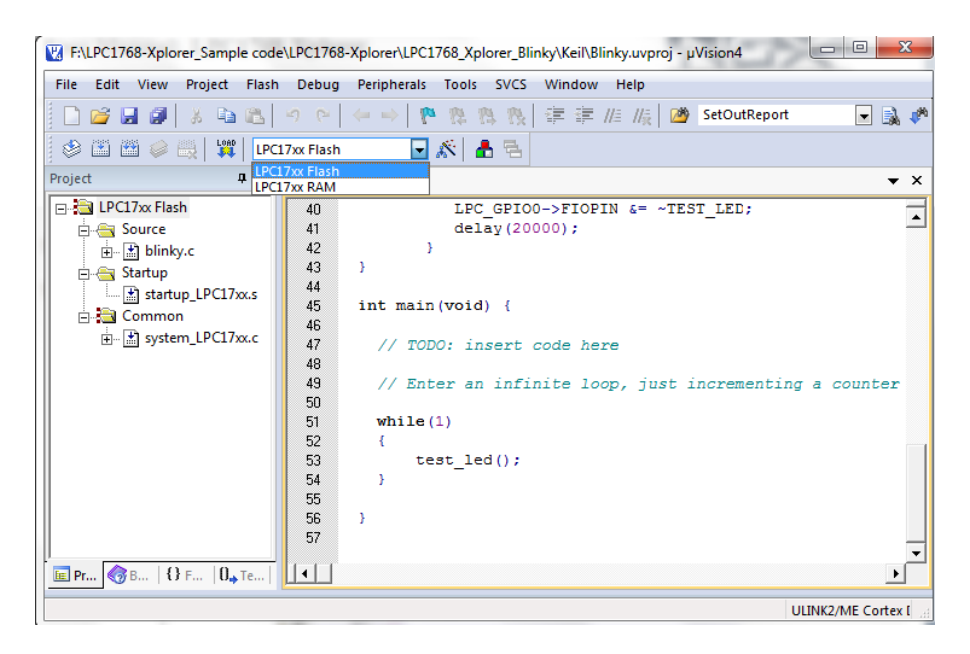

**Fig.19**

Step 5: Click on Build to build the project as shown in the below image

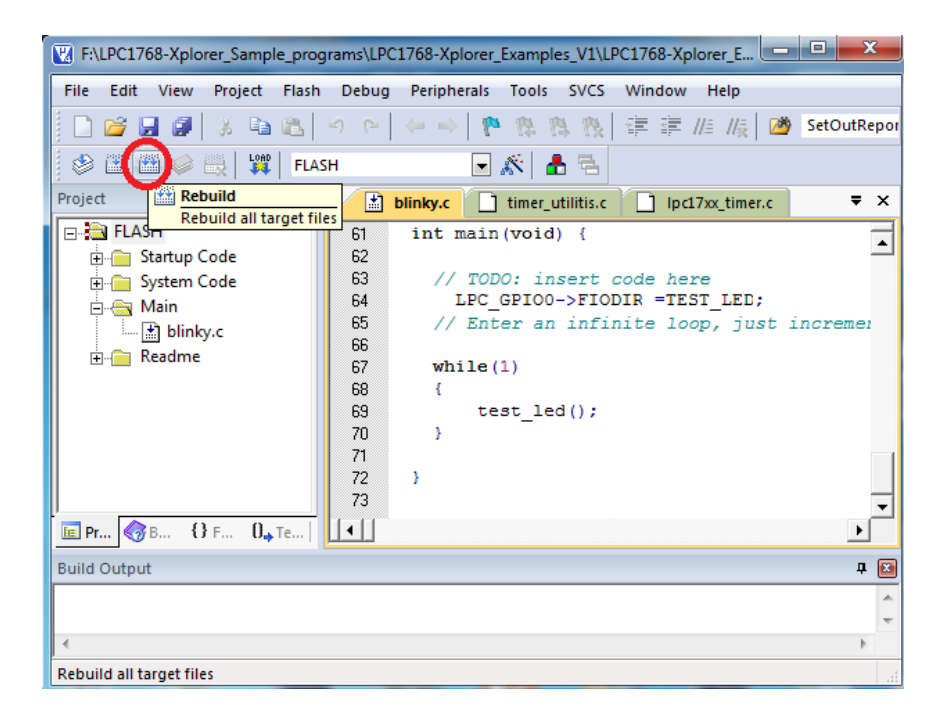

**Fig. 20**

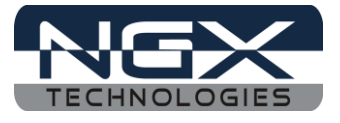

Step 6: Click on LOAD, the executable is loaded into internal flash. The program can be run by pressing RESET switch or the program can be debugged from the flash by clicking start/stop debug session. Click Run (F5) to execute from the Flash, LED (D4) on Xplorer should blink.

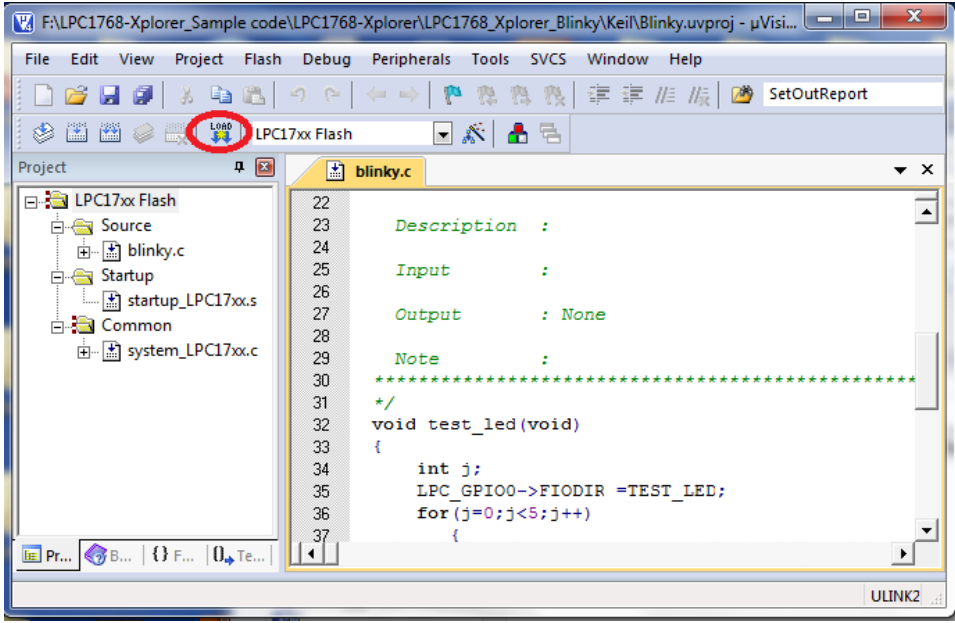

**Fig.21**

Step 7: To debug the code click on Debug option then click on Start/Stop Debug session as shown in the below image. Press F5 to free run or press F10 to line by line debug.

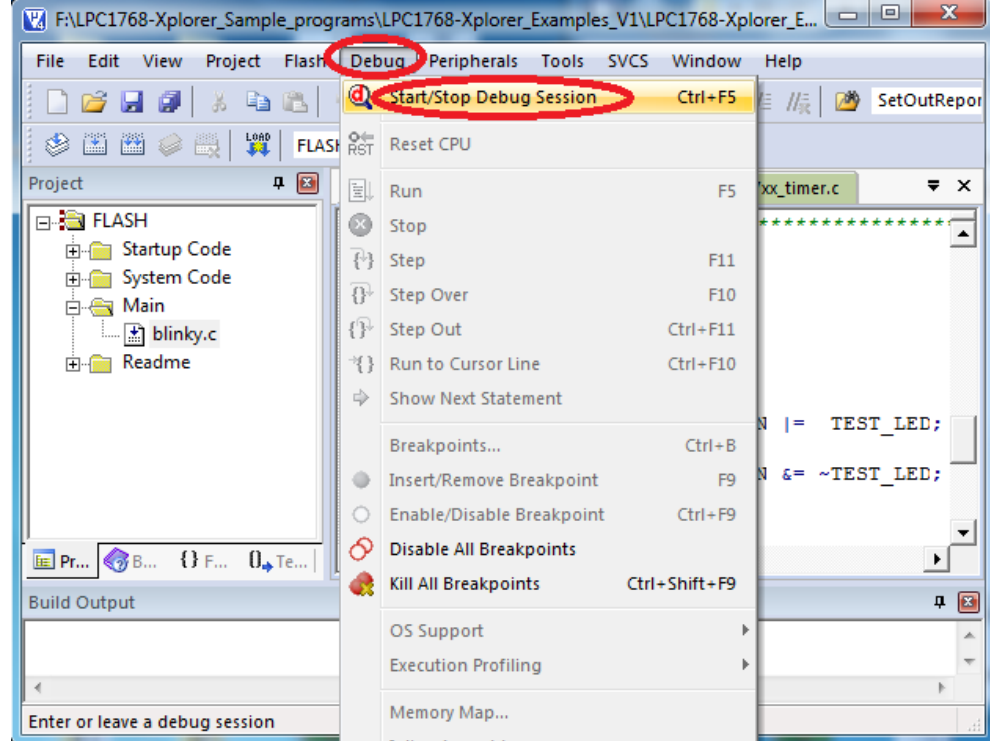

**Fig. 22**

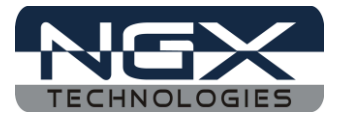

## <span id="page-15-0"></span>**3.2 Creating New project**

Follow the below steps, for creating new project:

Step 1: Open the keil IDE.

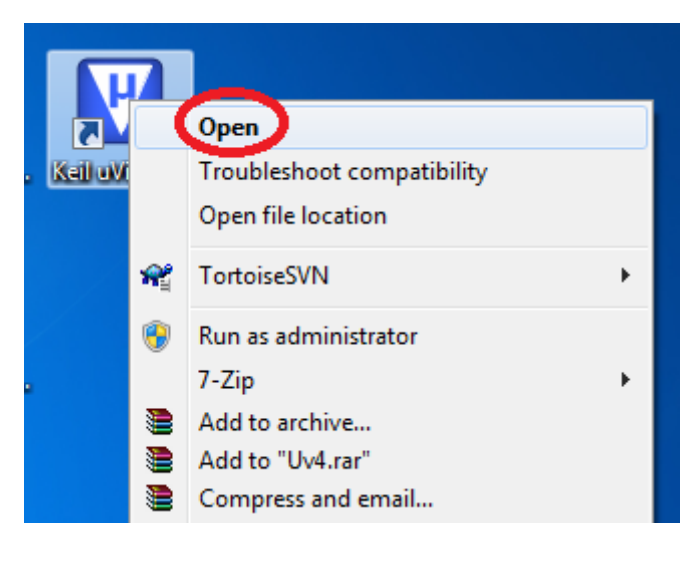

**Fig. 23**

Step 2: Click on to the Project tab – new uvision project.

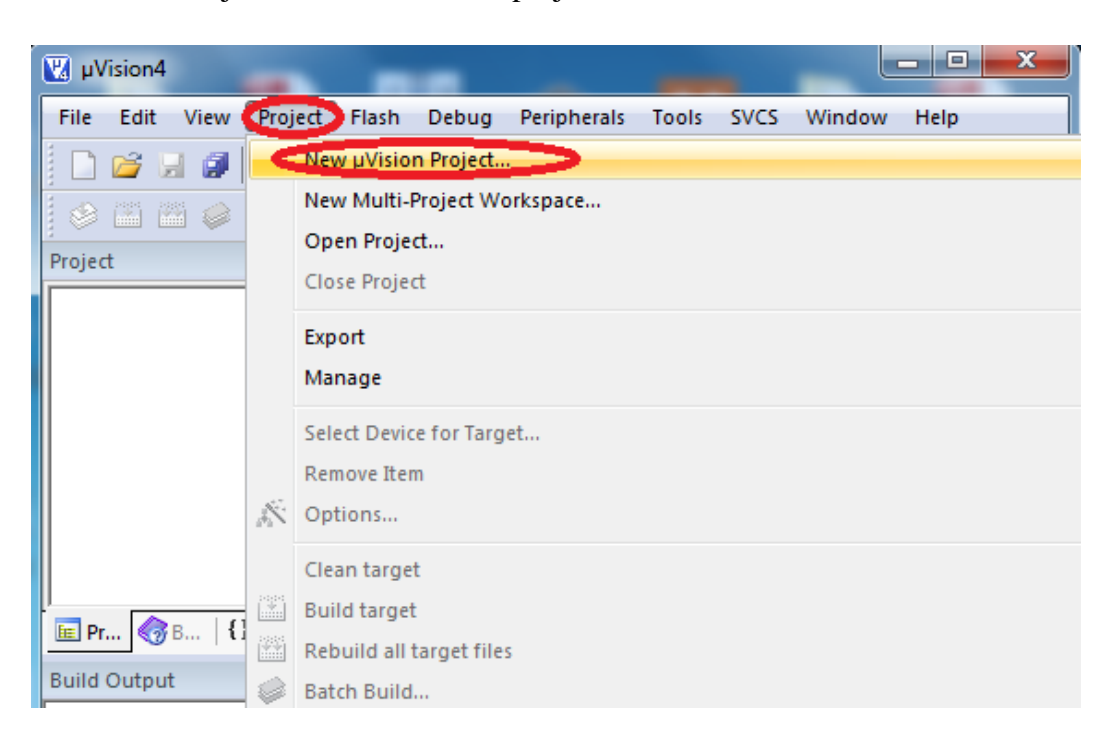

**Fig. 24**

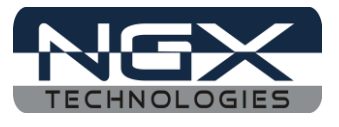

Step 3: Give project name then click Save.

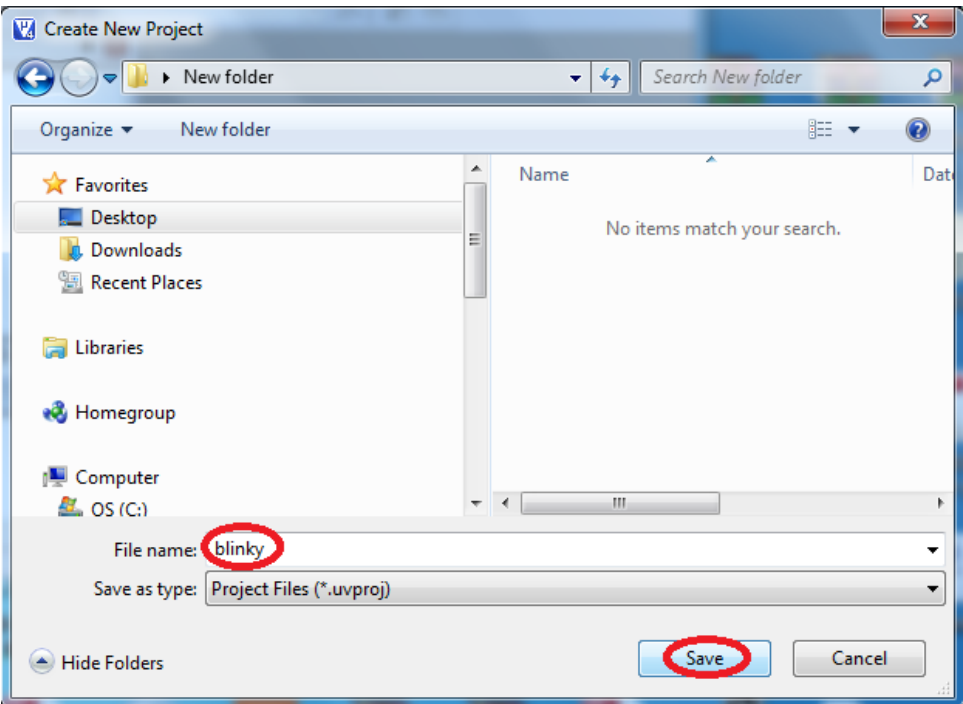

**Fig. 25**

Step 4: Select the controller.

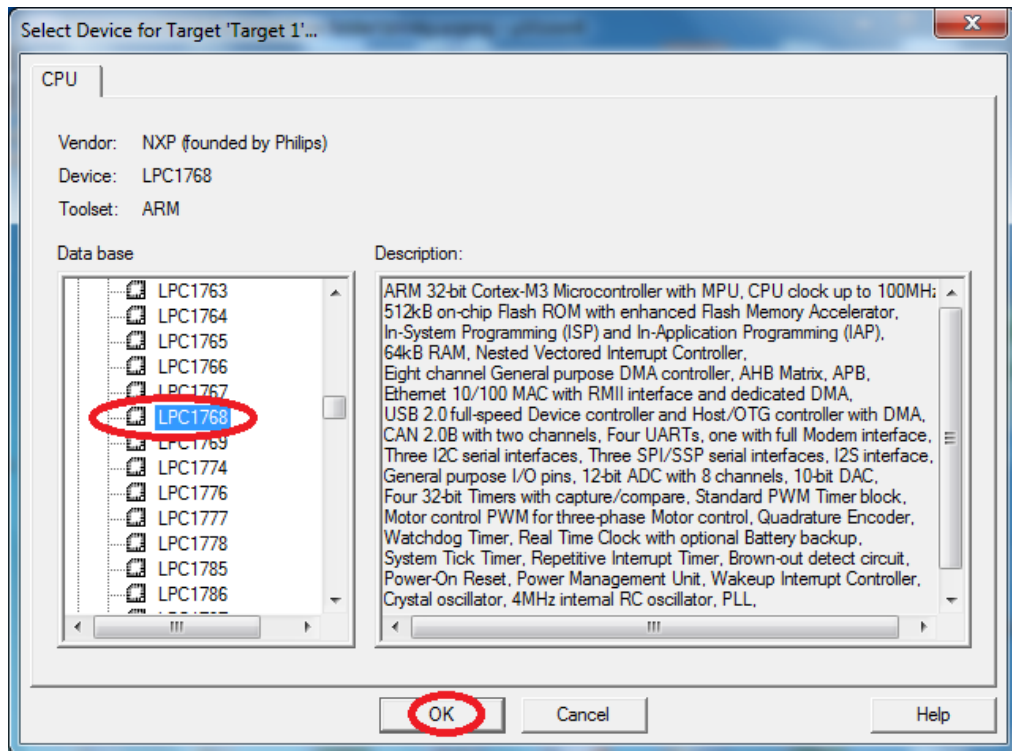

**Fig. 26**

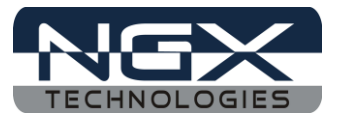

Step 5: Go to file – new, & start writing the code.

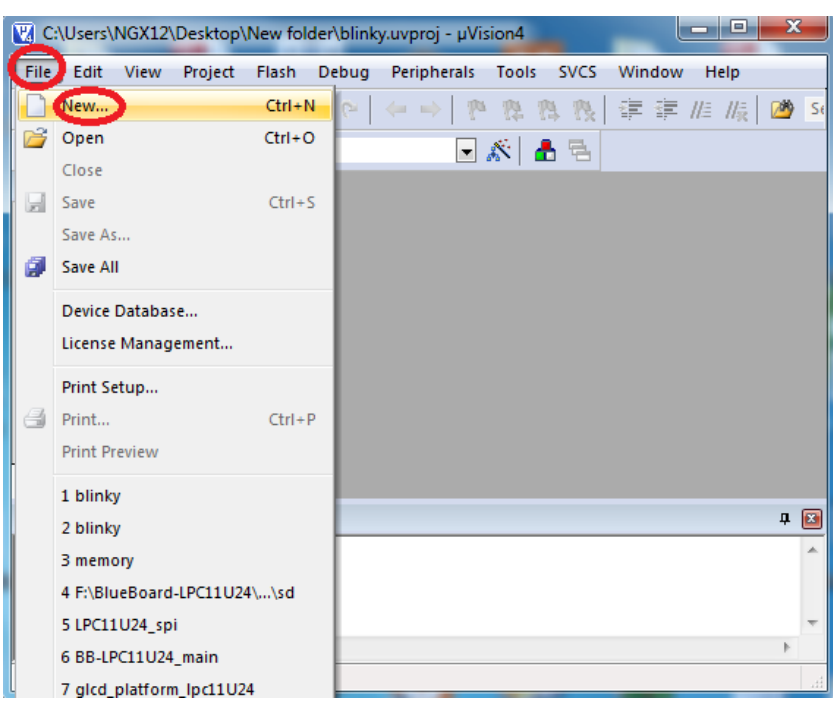

**Fig. 27**

Step 6: Save the file with some name.

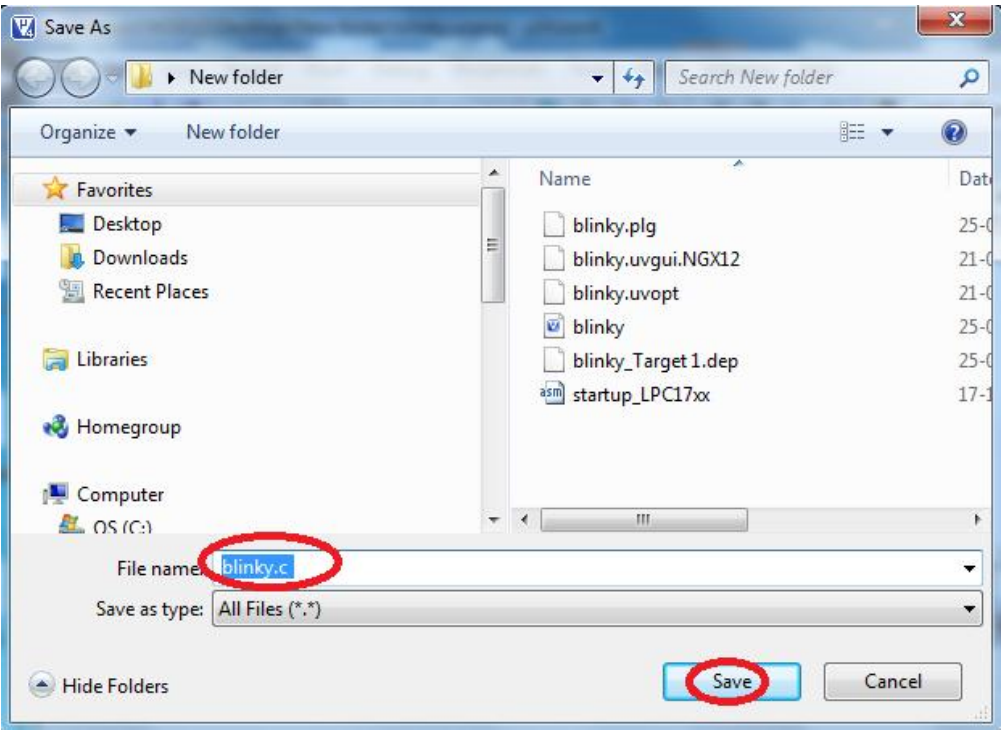

**Fig. 28**

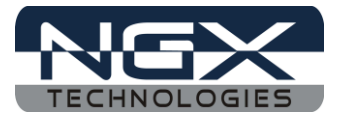

Step 7: Add the file to the source group as shown in the below image.

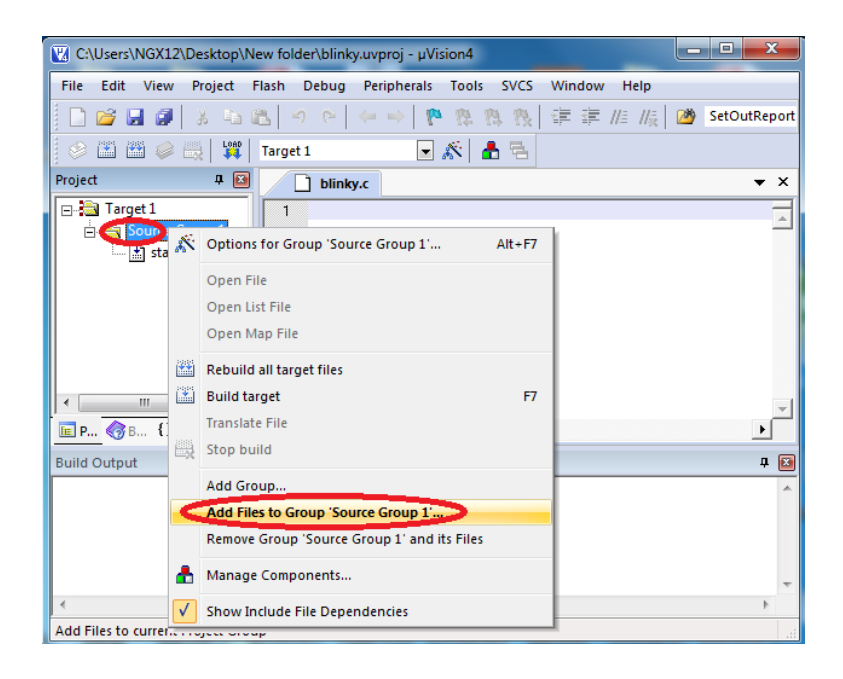

 **Fig. 29**

Step 8: Select the file and click on Add as shown in the below image.

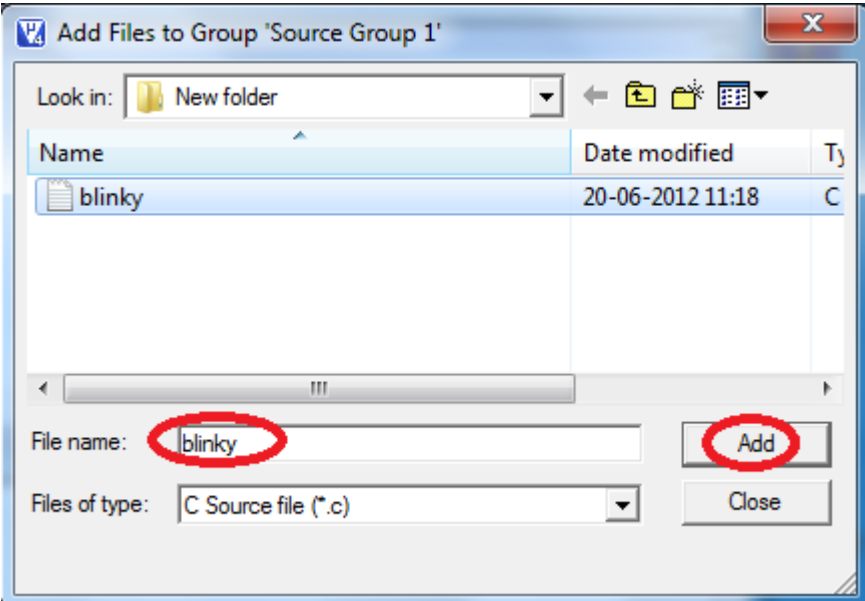

 **Fig. 30**

Hence building the code will create the Hex file.

Step 9: To build, download and debug follow the steps 5, 6 and 7 in section  $3.1$ .

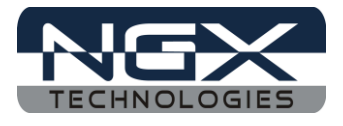

## <span id="page-19-0"></span>**4.0 LPC1768-Xplorer Programming**

#### <span id="page-19-1"></span>**4.1 Programming options**

LPC1768-Xplorer can be programmed using the

- $\triangleright$  Secondary USB bootloader (USB)
- $\triangleright$  Debugger (ULINK2)

#### <span id="page-19-2"></span>**4.1.1 Secondary bootloader (USB)**

In order to program the board through USB we need to get the board under programming mode.

Getting the board in programming mode:

Theory: The secondary bootloader looks for a logic LOW to be present on a pre-defined PIN (ISP pin) during reset. If the ISP pin is held LOW and reset signal is provided to the MCU, the MCU enters into programming mode.

Practical:

On the LPC1768-Xplorer the RESET and ISP signals are connected to buttons provided on the board. Look for the RESET and ISP marking on the board. Therefore to enter into programming mode:

- **A** Press and hold the ISP button
- $\triangle$  Press the RESET button and release it
- $\triangle$  Now release the ISP button
- $\triangle$  The board is in the programming mode

Programming through USB is the most convenient way to program the LPC1768-Xplorer. The USB bootloader makes programming the board very simple. You don't require any PC application to program using USB bootloader. Once the board enters the programming mode it appears as a drive on your Windows machine and all you need to do is just drag-n-drop your binary to this drive.

#### <span id="page-19-3"></span>**4.1.2 Flashing the board using USB**

The pre-build binaries can be used to flashing onto to the board for each peripheral by using the USB bootloader as a Mass storage device. After loading the USB bootloader firmware to the LPC1768- Xplorer board, Press ISP, then RESET; release RESET, then ISP, the mass storage device will appear on your screen. On the board LED D3 glows. Remove firmware.bin file and then place your bin file and then press reset switch to execute the specific code written on to the flash.

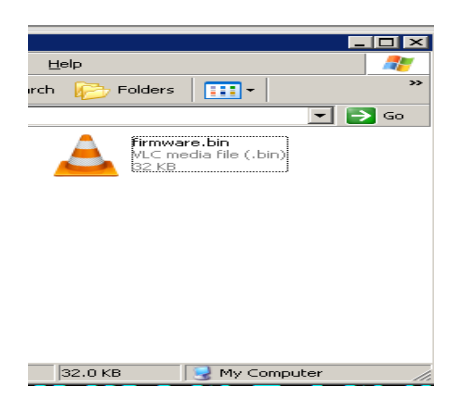

**Fig. 31**

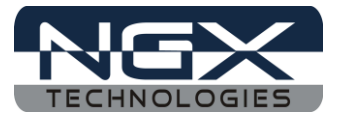

Flashing the bin file(Drag & drop).

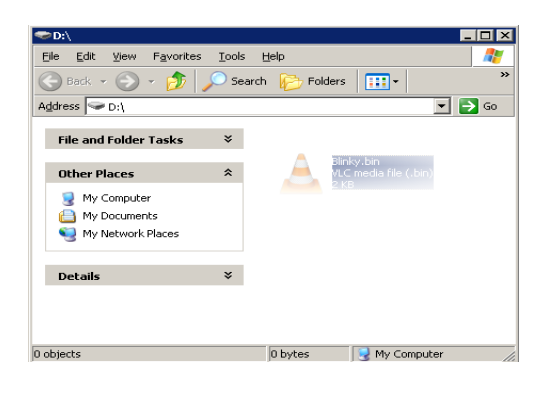

**Fig. 32**

#### <span id="page-20-0"></span>**4.1.3 Creating the Bin file compatible with Secondary USB bootloader**

Steps to create bin file that is compatible with the free loader secondary USB bootloader are as follows

Step 1: Open the project, open the Target options..

| $\mathbf{x}$<br>F:\LPC1768-Xplorer_Sample_programs\LPC1768-Xplorer_Keil_Sample programs\LPC1768-Xpl                                                                                                    |
|----------------------------------------------------------------------------------------------------|
| File Edit View<br>Project Flash Debug Peripherals Tools SVCS Window<br>Help                                                                                                    |
| <sup>鴨</sup> 鴨   龍 龍 / / // // // SetOutReport<br><b>BB91</b><br>$3.5819$ M $\leftrightarrow$<br>b.<br>雅                                                                                                    |
| $\frac{1000}{454}$<br>出出了出<br>▲ 림<br>❀<br><b>FLASH</b>                                                                                                    |
| $\Box$<br>Project<br>圕<br>闣<br>$\star$ $\times$<br>blinky.c<br>X: Target Options                                                                                                    |
| Configure target options<br>□ 2 FLASH<br>int main (<br>31<br>32<br>白 Startup Code<br>33<br>// TODO: insert code here<br>$\left  \cdot \right $ startup LPC17xx.s<br>LPC GPIO0->FIODIR =TEST LED;<br>34<br>System Code<br>35<br>// Enter an infinite loop, just incrementi<br>中 【 system_LPC17xx.c<br>36<br>白 <del>画</del> Main<br>37<br>while $(1)$<br>由 hlinky.c<br>38<br>ŧ<br>由 h delay.c<br>39<br>test $led()$ ;<br><b>E</b> Readme<br>40<br>Abstract.txt<br>41<br>42<br>¥<br>43 |
| E Pr 3B   8 F   0. Te       1<br>٠                                                                                                    |
| <b>Build Output</b><br>п.<br>$\mathbf{z}$                                                                                                    |
| Configure target options                                                                                                    |

**Fig. 33**

Step 2: Change the start address of on-chip IROM1 memory from 0 to 0x2000 as shown in fig. below. This is the area where user program is placed and has to run when the controller is reset.

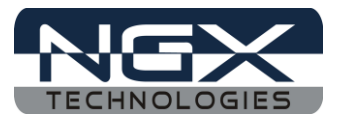

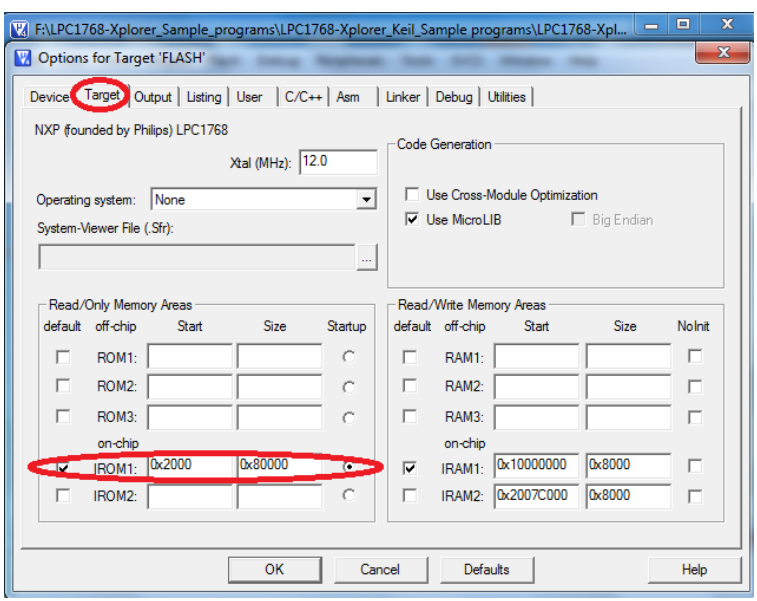

**Fig. 34**

Step 3: Insert the user command in Run #1 ticking the check box. After compile and build the entire project, from elf it creates hex file along with the hex file there will be another file with the extension .axf. This user command is used to convert .axf file to .bin. Here in fig. Above project\_name.axf is converted to project\_name.bin which is used for drag drop programming with the USB boot-loader that allows you to enumerate the board as a Mass Storage Device.

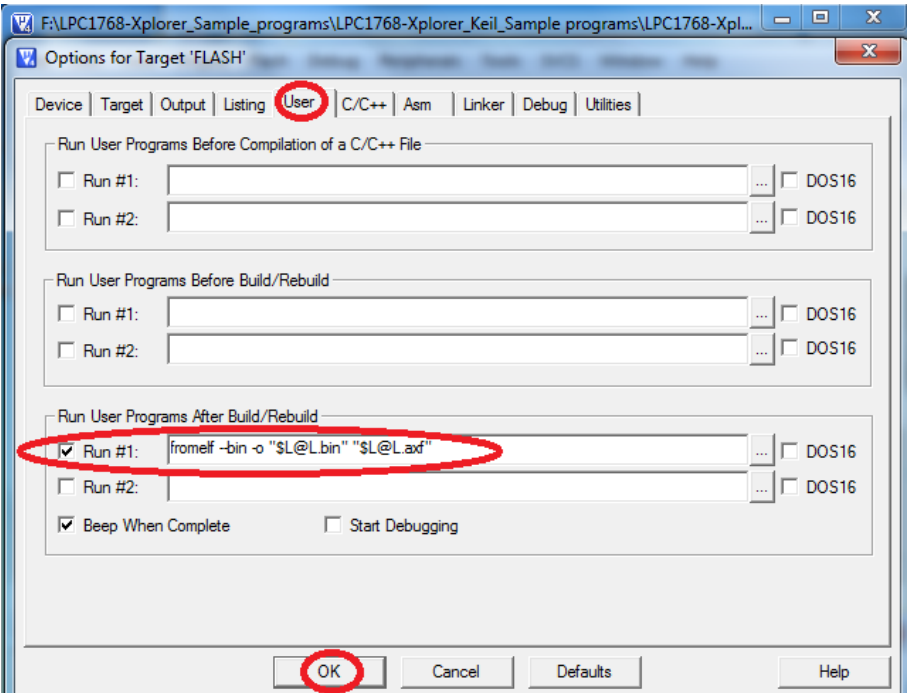

**Fig. 35**

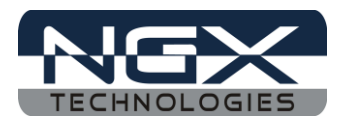

# <span id="page-22-0"></span>**4.0 Schematic & Board Layout**

#### <span id="page-22-1"></span>**4.1 Schematic**

This manual will be periodically updated, but for the latest documentations please check our [website](http://www.ngxtechnologies.com/) for the latest documents. The Board schematic and sample code are available after the product has been registered on our website.

## <span id="page-22-2"></span>**4.2 Board layout**

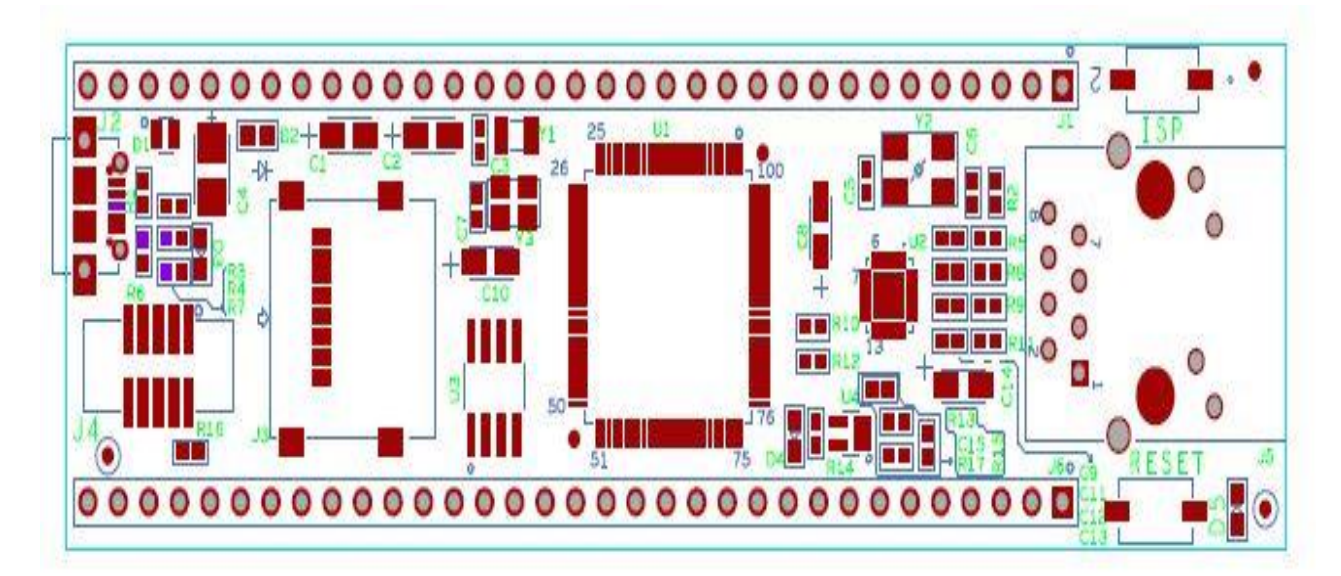

**Fig.36**

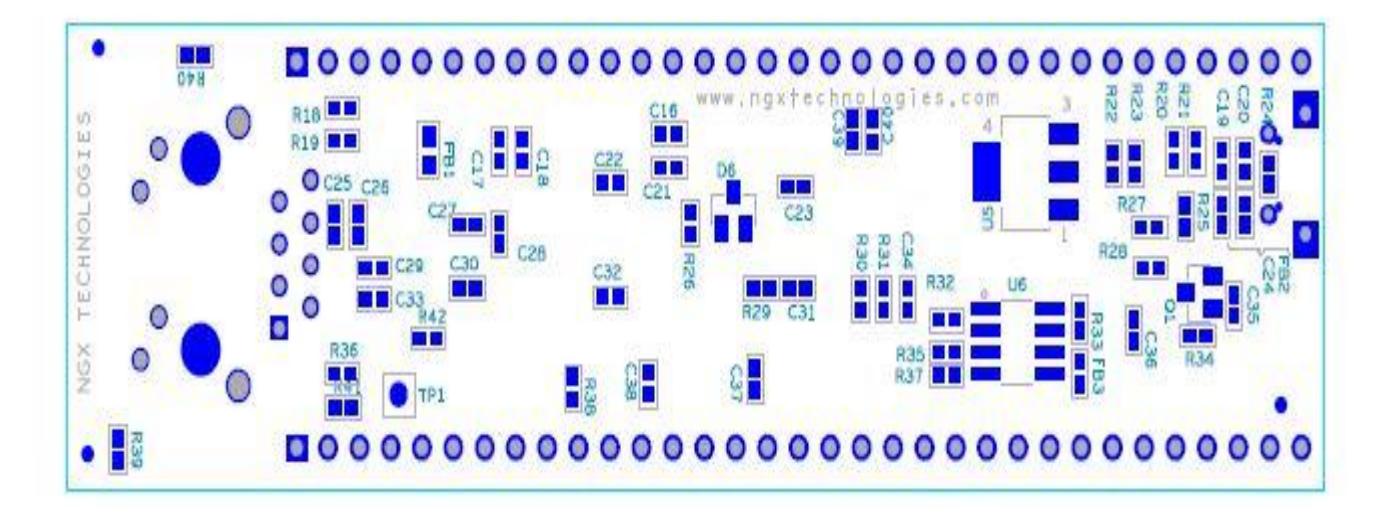

**Fig. 37**

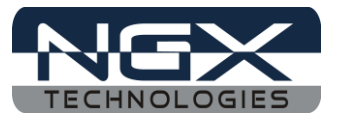

# <span id="page-23-0"></span>**5.0 CHANGE HISTORY**

# <span id="page-23-1"></span>**5.1 Change History**

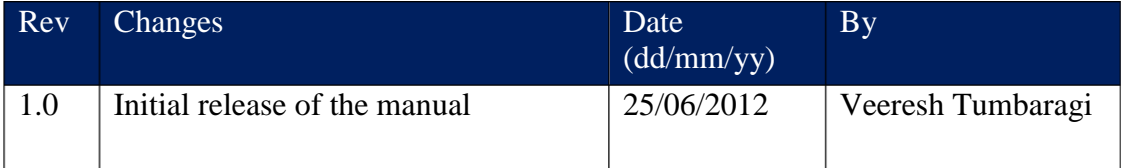

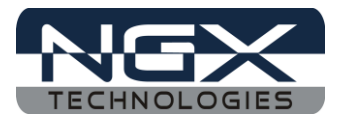

#### **About this document:**

#### **Revision History**

Version: V1.0 author: Veeresh Tumbaragi

#### **Company Terms & Conditions**

#### **Legal**

NGX Technologies Pvt. Ltd. provides the enclosed product(s) under the following conditions:

This evaluation board/kit is intended for use for ENGINEERING DEVELOPMENT, DEMONSTRATION, and EDUCATION OR EVALUATION PURPOSES ONLY and is not considered by NGX Technologies Pvt. Ltd to be a finished end-product fit for general consumer use. Persons handling the product(s) must have electronics training and observe good engineering practice standards. As such, the goods being provided are not intended to be complete in terms of required design-, marketing-, and/or manufacturing-related protective considerations, including product safety and environmental measures typically found in end products that incorporate such semiconductor components or circuit boards. This evaluation board/kit does not fall within the scope of the European Union directives regarding electromagnetic compatibility, restricted substances (RoHS), recycling (WEEE), FCC, CE or UL and therefore may not meet the technical requirements of these directives or other related directives.

The user assumes all responsibility and liability for proper and safe handling of the goods. Further, the user indemnifies NGX Technologies from all claims arising from the handling or use of the goods. Due to the open construction of the product, it is the user's responsibility to take any and all appropriate precautions with regard to electrostatic discharge.

EXCEPT TO THE EXTENT OF THE INDEMNITY SET FORTH ABOVE, NEITHER PARTY SHALL BE LIABLE TO THE OTHER FOR ANY INDIRECT, SPECIAL, INCIDENTAL, OR CONSEQUENTIAL DAMAGES.

NGX Technologies currently deals with a variety of customers for products, and therefore our arrangement with the user is not exclusive. NGX Technologies assumes no liability for applications assistance, customer product design, software performance, or infringement of patents or services described herein.

Please read the User's Guide and, specifically, the Warnings and Restrictions notice in the User's Guide prior to handling the product. This notice contains important safety information about temperatures and voltages.

No license is granted under any patent right or other intellectual property right of NGX Technologies covering or relating to any machine, process, or combination in which such NGX Technologies products or services might be or are used.

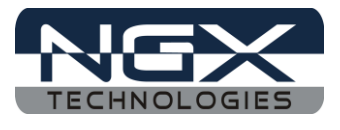

#### **Disclaimers**

Information in this document is believed to be reliable and accurate. However, NGX Technologies does not give any representations or warranties, expressed or implied, as to the completeness or accuracy of such information and shall have no liability for the consequences of use of such information.

NGX Technologies reserves the right to make changes to information published in this document, at any time and without notice, including without limitation specifications and product descriptions. This document replaces and supersedes all information supplied prior to the publication hereof.

#### **Trademarks**

All referenced trademarks, product names, brands and service names are the property of their respective owners.